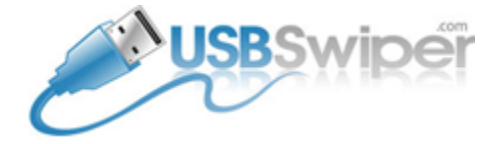

Welcome to USBSwiper! For your FREE upgrade, please follow these step-by-step instructions. Please note, all clickable links are underlined and highlighted in blue.

## **STEP ONE:** Backup Invoices and Inventory

Click here to watch a video on how to export your Invoices and Inventory to an Excel Spreadsheet: <http://www.usbswiper.com/VideoDemo/exporting-importing-data/>

Note: Backing up your Invoices is not required as all credit card sales and refund transactions are permanently located in your Merchant Account History; however, backing up your Inventory is recommended because it will allow you to seamlessly upload them into USBSwiper 3.5.

**STEP TWO:** Reset the Serial Number Activation

Click here to clear out the activation(s) associated with your Serial Number: <http://www.usbswiper.com/software-activation-reset/>

Note: The Serial Number can be found a previously installed version of USBSwiper. Copy/paste your serial number into Word or NotePad then Save the file as you will need it later.

**STEP THREE:** Uninstall any previous version(s) of USBSwiper

Windows Users:

- 1. Start Menu > Control Panel > Uninstall a Program. Select USBSwiper and Click Uninstall.
- 2. Start Menu > Computer > C: drive > Windows > regedit (short for Registry Editor).
- 3. From the Registry Editor > HKEY\_CURRENT\_USER > Software > FileMaker > Right-click on USBSwiper (3.3, 3.4, or 3.5) and Delete.

Mac Users:

1. Finder > Applications > Right-click on USBSwiper and Move to Trash.

**STEP FOUR:** Download and Install USBSwiper

Click here to begin your download for Windows or Mac Users. [www.usbswiper.com/download](http://www.usbswiper.com/download)

**STEP FIVE:** Logging In & Creating a Password

When you first open the software, you need to enter the following information:

Account Name\*: User (If your computer name is displayed, change it to User.) Password: Leave this field blank and click Change Password to create one of your own.

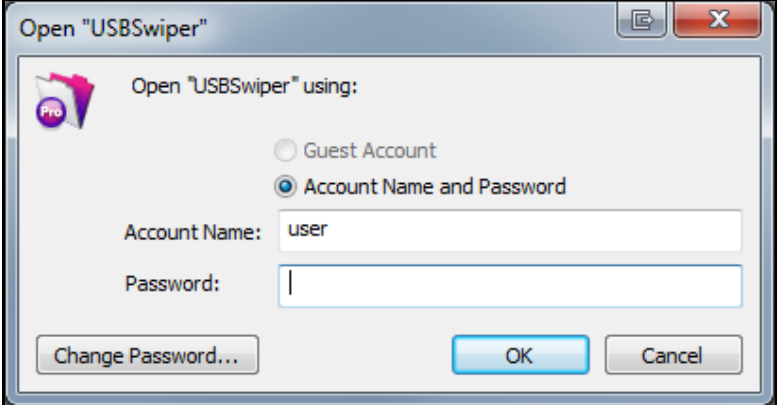

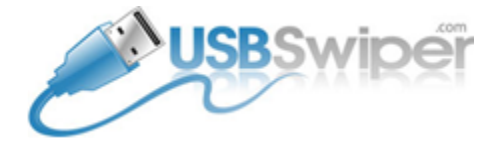

\*Note: Your Account Name will always be User.

To Create a Password:

- 1. Leave the Old Password field blank.
- 2. Type a password of your choice in the New Password field.
- 3. Retype the same password in the Confirm New Password field and click OK.

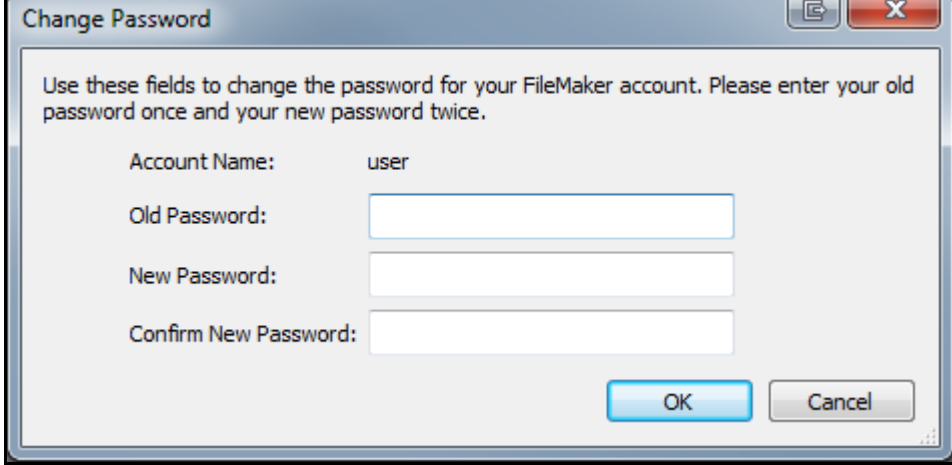

\*Note: If you receive the following message after creating your

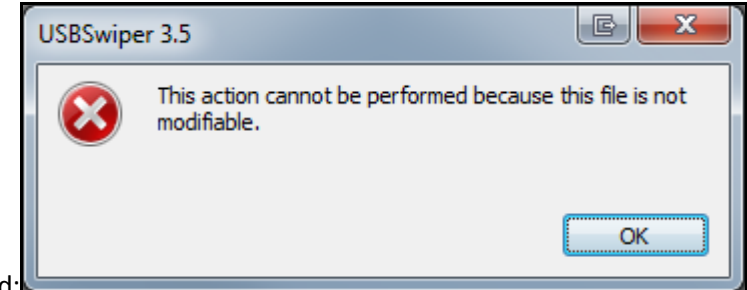

password:

Follow these steps to change the User Permissions:

- 1. Click OK to close the message window and Close USBSwiper.
- 2. Go to Start Menu > Computer > C: Drive > Program Files (or Program Files (x86) for 64-bit users) > right-click on the USBSwiper Folder and go to Properties.
- 3. Select the Security Tab and click the Edit Button on the right side.
- 4. Select Users from the box labeled Group or user names (on top). Once selected, Users will be highlighted in blue.
- 5. Select Allow next to Modify in the box labeled Permissions for Users (down below) and click Apply then OK.
- 6. Open USBSwiper and repeat STEP FIVE.

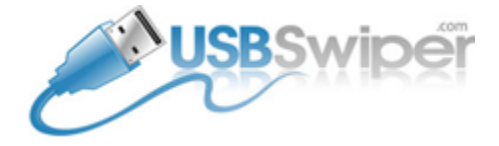

## **STEP SIX:** Activating USBSwiper

Once you've successfully created your password and are logged in, you will be presented with the Setup Screen.

Copy/Paste your Serial Number into the Serial Number field click the Activate Button.

You will be presented with a Successful Activation Message and a new setup record will be created with your information from your online order.

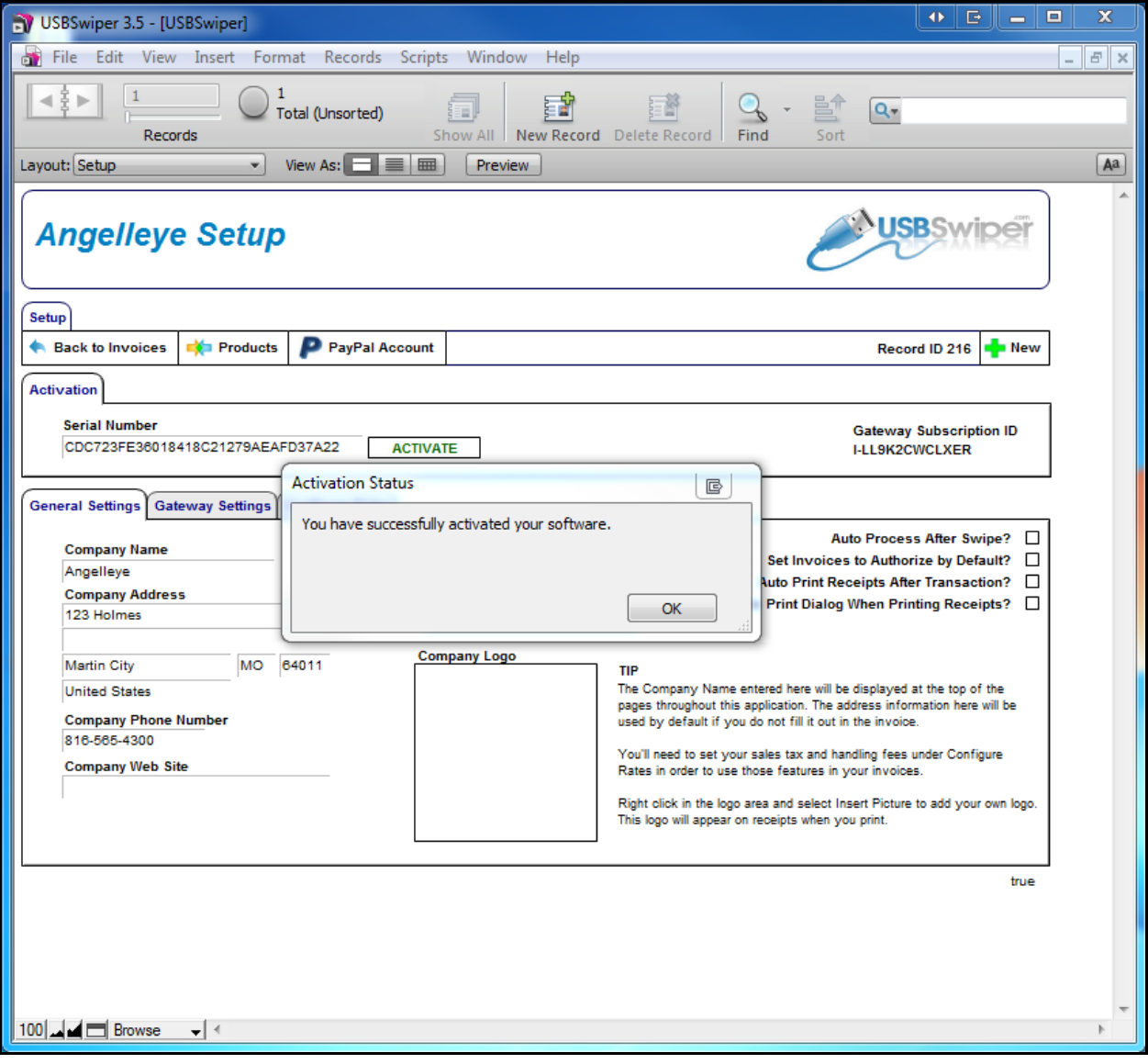

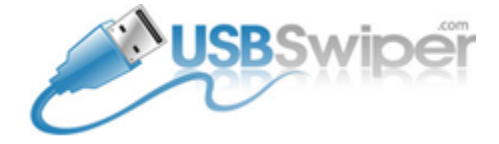

## **STEP SEVEN:** Interface USBSwiper with your Merchant Account

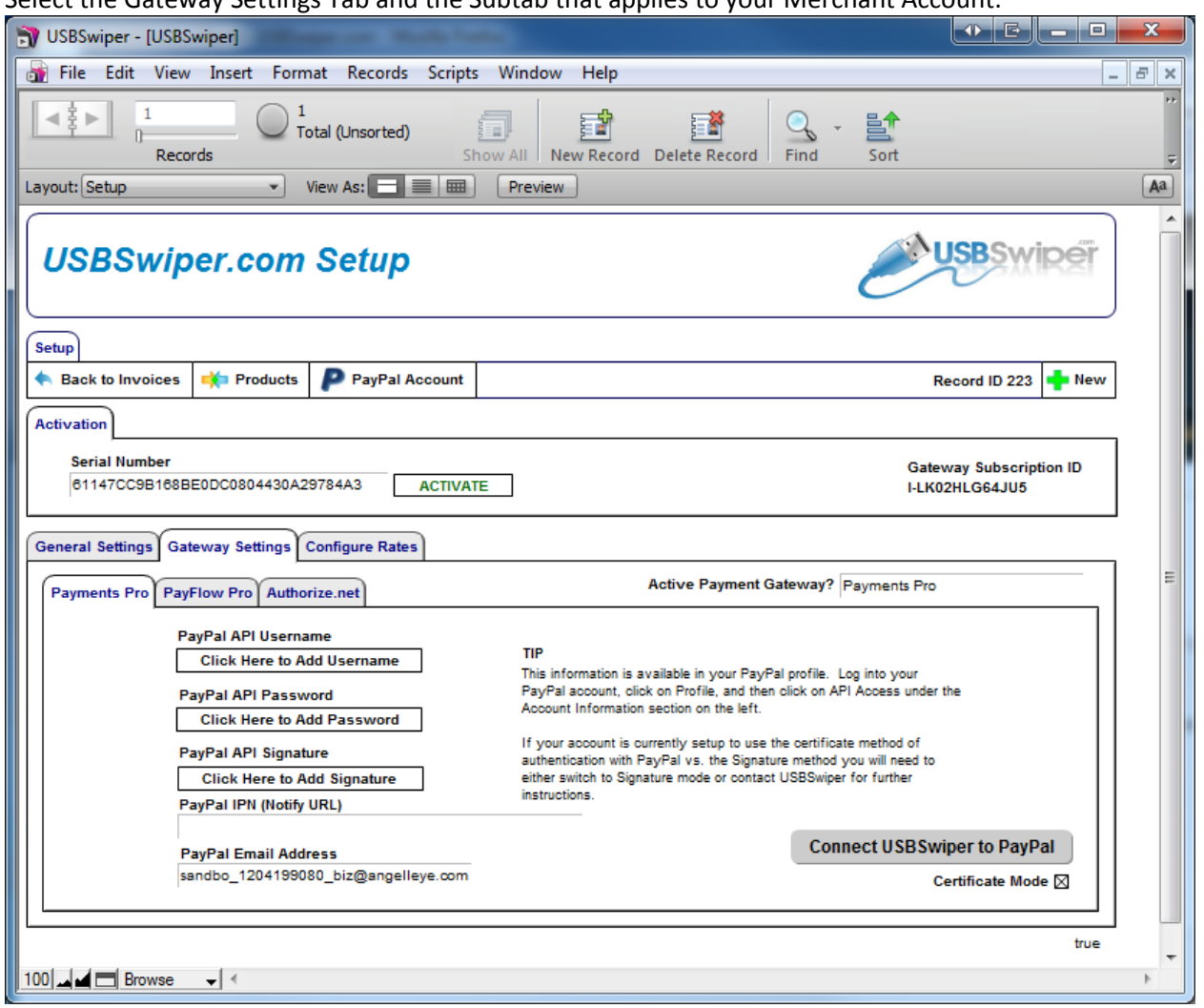

Select the Gateway Settings Tab and the Subtab that applies to your Merchant Account.

The Gateway Settings Tab allows you to select the Merchant Gateway you will use to process a credit card transaction.

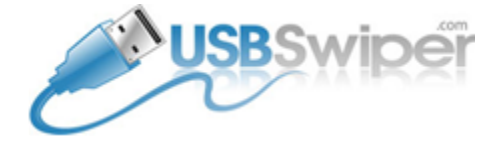

**USBSwiper-PayLeap Users** must enter their USBSwiper-PayLeap Credentials. The information required here is the exact same information you use when logging into your online USBSwiper-PayLeap Account. Go to STEP EIGHT.

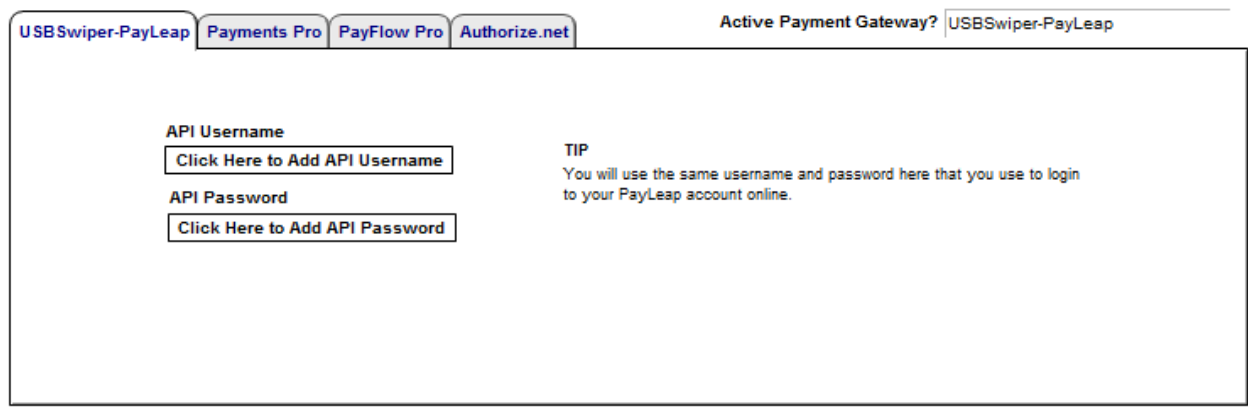

**Payments Pro Users** must verify the PayPal Email Address matches the Primary Email Address on their PayPal Account, Select the Certificate Mode box and leave all other PayPal API fields blank. (You don't need to click on the Connect USBSwiper to PayPal button.) Go to STEP EIGHT.

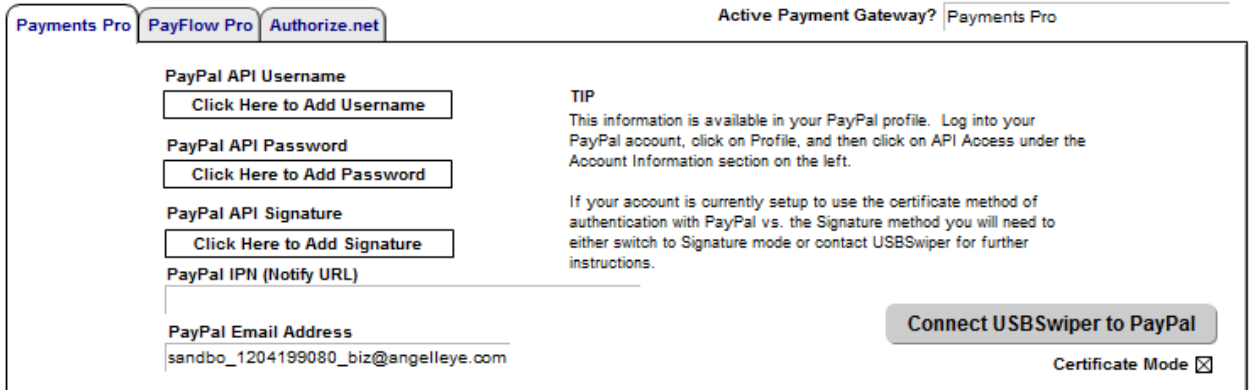

**PayFlow Pro Users** must enter their PayPal Manager Credentials. The information required here is the exact same information you use when logging into your PayPal Manager Account. Go to STEP EIGHT.

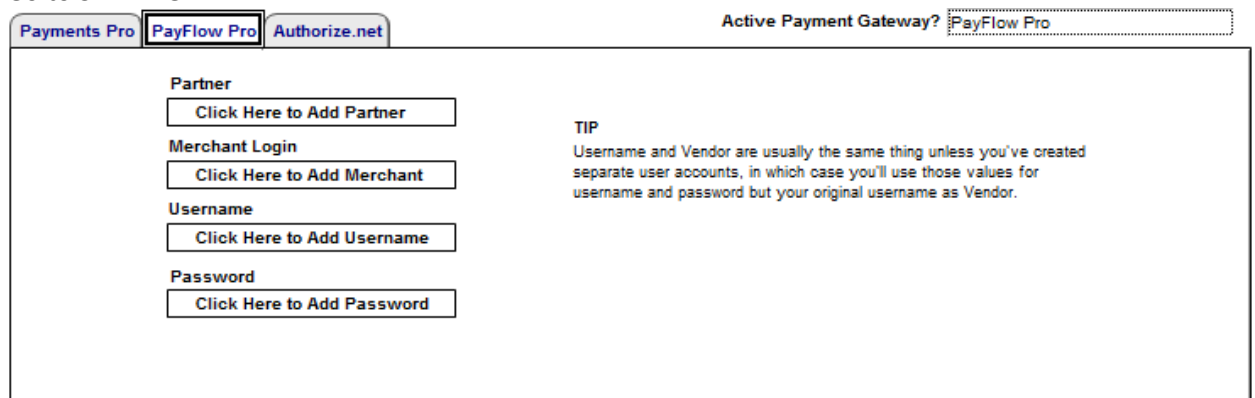

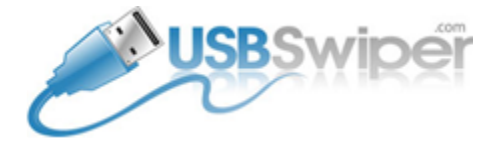

**Auth.Net Users** must enter their Auth.Net credentials. This information can be found by logging into your Auth.Net account, under My Account Tab then the Settings link. Go to STEP EIGHT.

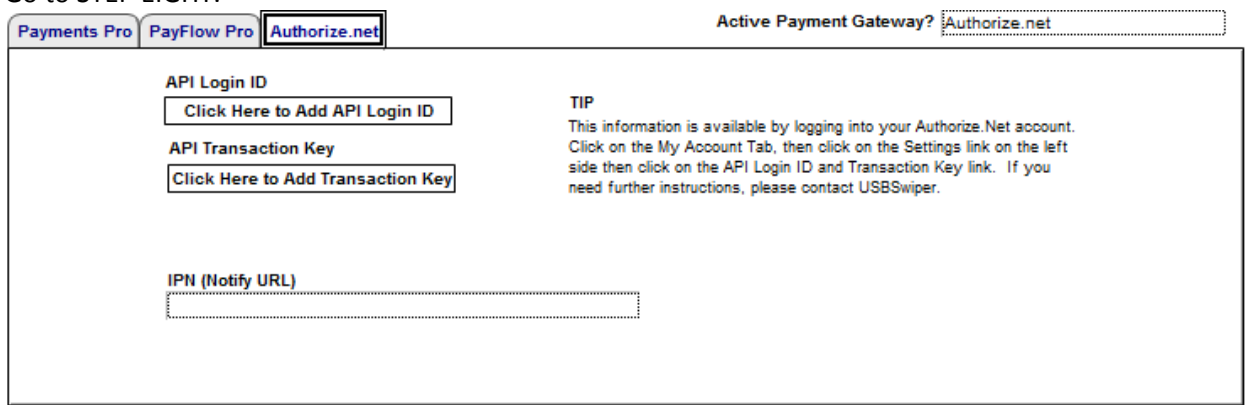

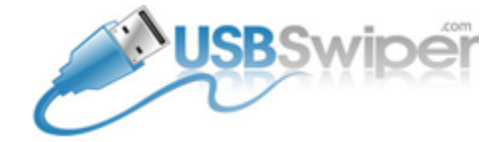

## **STEP EIGHT:** User Preferences

During this step, you will configure the software to meet your business needs.

The General Settings Tab allows you to alter the receipt layout. Make any necessary changes to your company information as you would like it appear on the Sales Receipt. \*For those using a thermal receipt printer, be sure to change the Printer Type from 8.5x11 Receipt to 2.25 in. Receipt.

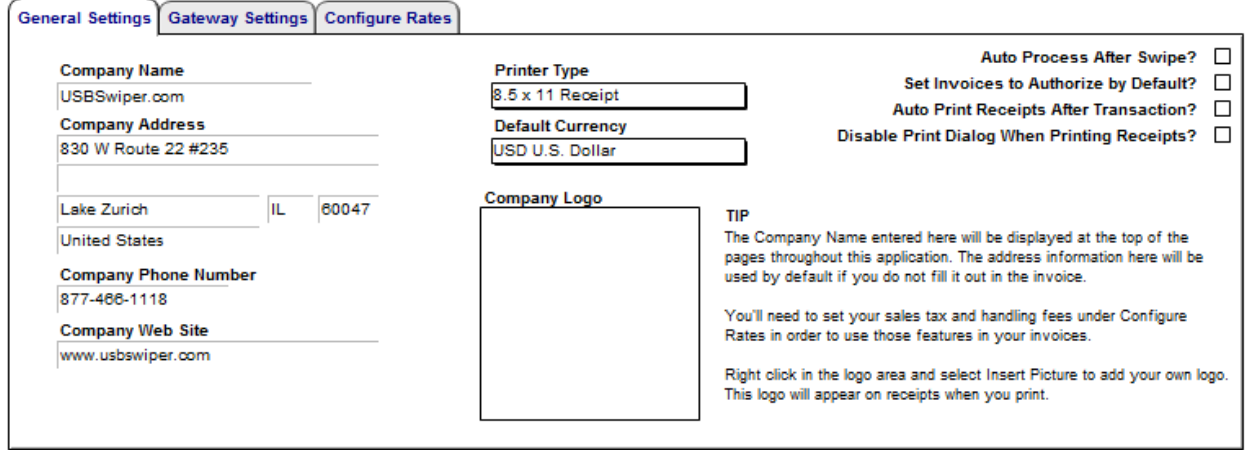

The Configure Rates Tab allows you to setu[p Sales Tax, Discounts or Handling Fees.](http://www.usbswiper.com/VideoDemo/sales-tax-discounts-handling/)

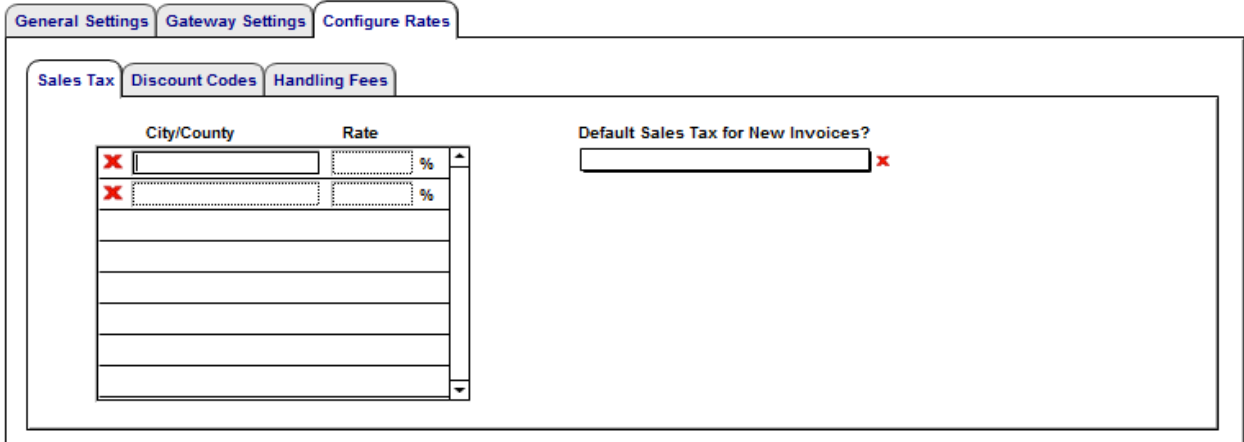

Products (above the Serial Number) allow you to setup your **Inventory**.

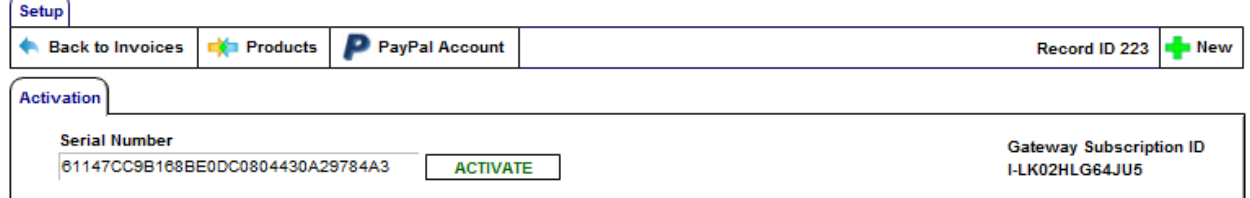

For more help setting up your User Preferences, please click on the links to view a video demonstration. \*Reminder: All clickable links are underlined and highlighted in blue.

If you have general questions please email [support@usbswiper.com](mailto:support@usbswiper.com) or to schedule an upgrade session please call (816)332-6545 between 9am-3pm Central Time.